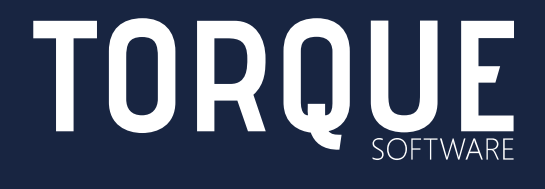

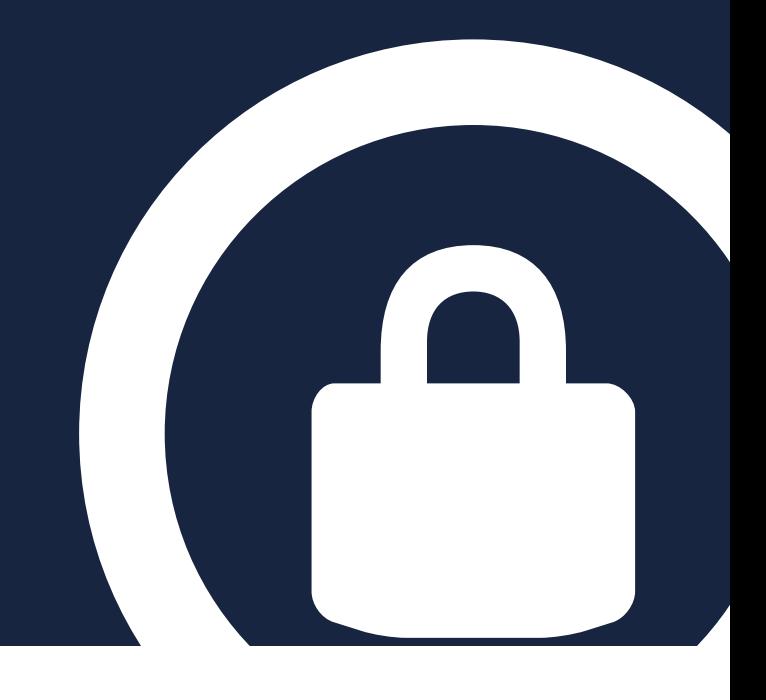

LIGHTHOUSE SINGLE SIGN ON Overview and Installation Guide

## **CONTENTS**

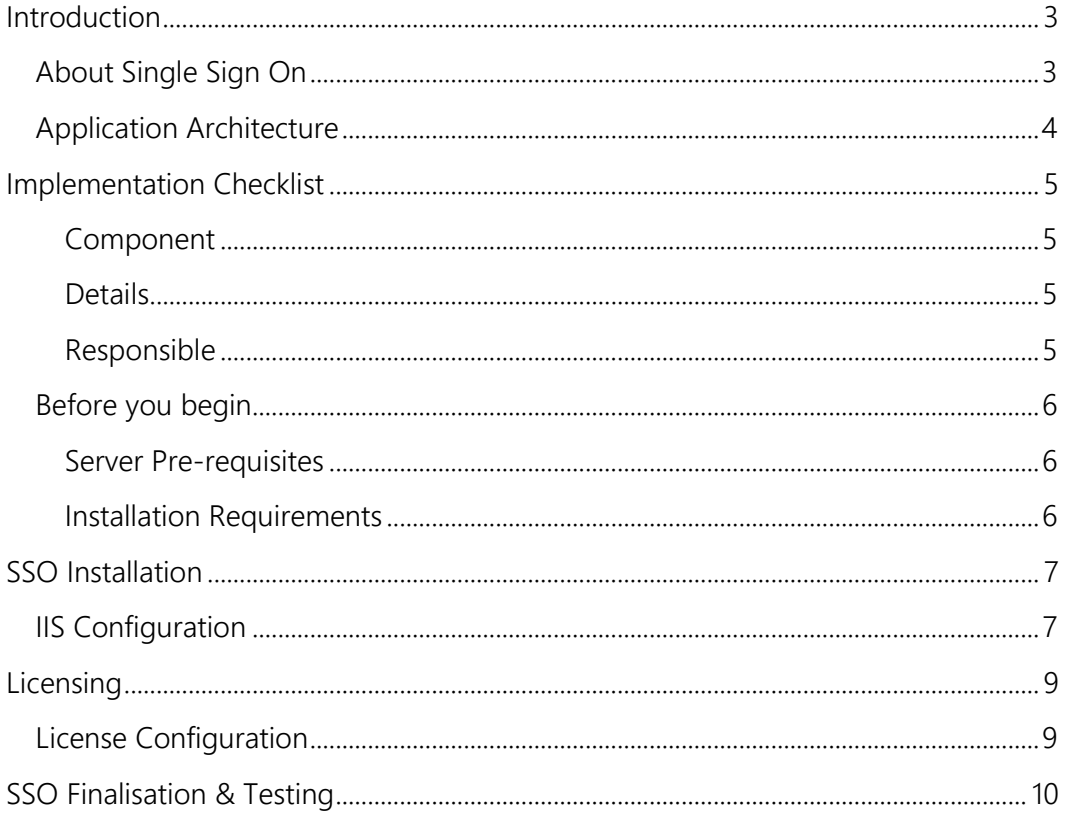

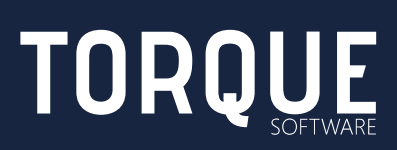

## <span id="page-2-0"></span>INTRODUCTION

The purpose of this document is to provide an overview of, and installation instructions for, Lighthouse Single Sign on application used to integrate intranet Active Directory logins with externally hosted Lighthouse instances.

### <span id="page-2-1"></span>About Single Sign On

Single sign on is also optionally available when using Torque Software's hosting service for Lighthouse. Single sign on allows Lighthouse users to use their own network authentication to gain access to Lighthouse. This results in a seamless, transparent login experience so they never see a login screen.

The Single Sign On application is a small .NET authentication tool which runs on an internal IIS server. Note: this server must be on the client's Active Directory domain so the application can transparently identify the user.

Using Single Sign On means users do not need to enter a separate logon id and password to access Lighthouse.

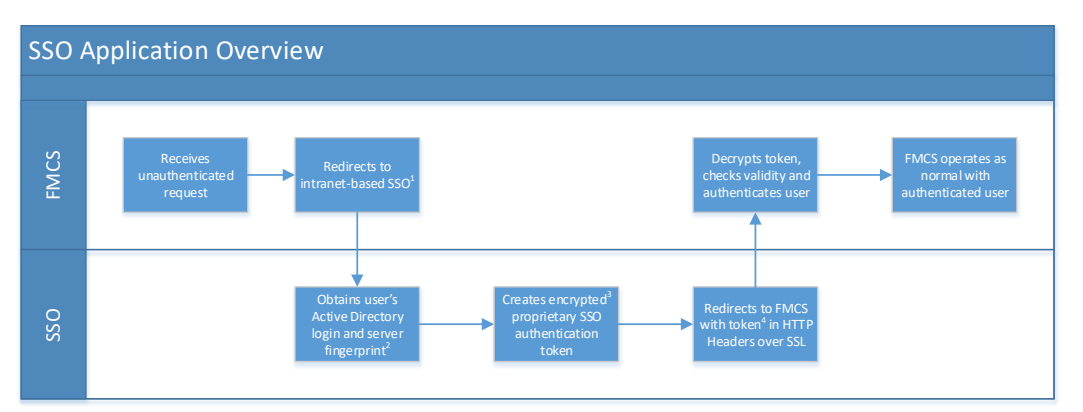

- 1. This redirection will fail for anyone who does not have access to your intranet. For example, if you host the SSO software at http://sso.Lighthouse.local, this URL is not valid on the internet and can't be routed to so requests will fail. Even when using a valid URLs, the redirect will fail because the server being routed to is not available outside your intranet.
- 2. Your server fingerprint is an alphanumeric hash value calculated based on the hardware ID of various components within your server. Fingerprints cannot be reverse-engineered to obtain any private or identifying data about your server or any other sensitive information.
- 3. Uses 256-bit key Rijndael AES functionality to encrypt the token. Keys are themselves encrypted and managed by Torque Software. Keys are encrypted using timestamps so are only valid for a maximum of 15 minutes disallowing session replay events.
- 4. This token contains the user's login (and domain only when required by the client due to multi-domain Active Directory environments) and the server fingerprint.

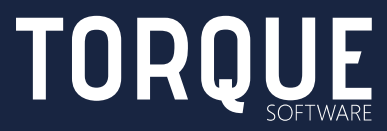

3 / 11

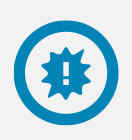

Note: Lighthouse SSO tool does not gather or use any information from the local domain other than the user's login and, if required for multi-domain clients, domain name.

Once the authenticator application is on the client intranet there is no more configuration required, all future authentication with Lighthouse will be managed via your local Active Directory user management and Lighthouse user administration.

## <span id="page-3-0"></span>Application Architecture

Lighthouse SSO is a single page ASP.NET application built in Microsoft .NET 4.0 and intended to be hosted on a Microsoft IIS7+ web server.

Note: To enable single sign-on, this IIS server must be on the Active Directory domain.

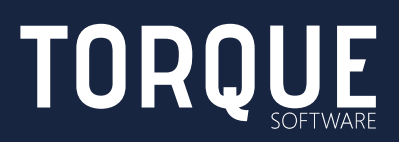

# <span id="page-4-0"></span>IMPLEMENTATION CHECKLIST

A number of skills and pieces of information are required to install Lighthouse SSO; following is a breakdown of the tasks involved, the information required (and from whom) as well as the skills required to perform those tasks.

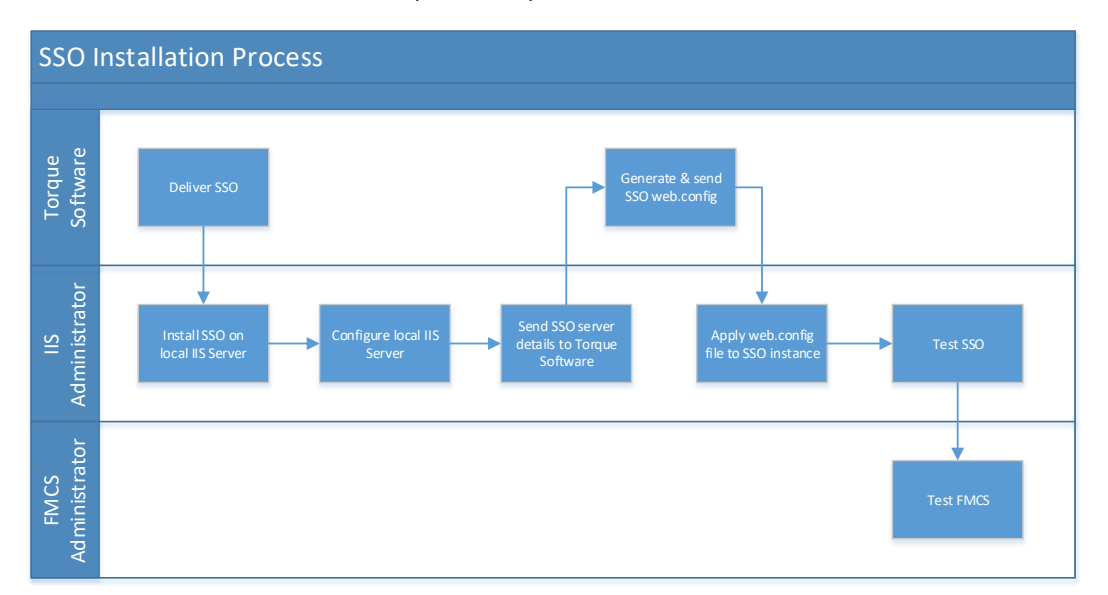

<span id="page-4-3"></span><span id="page-4-2"></span><span id="page-4-1"></span>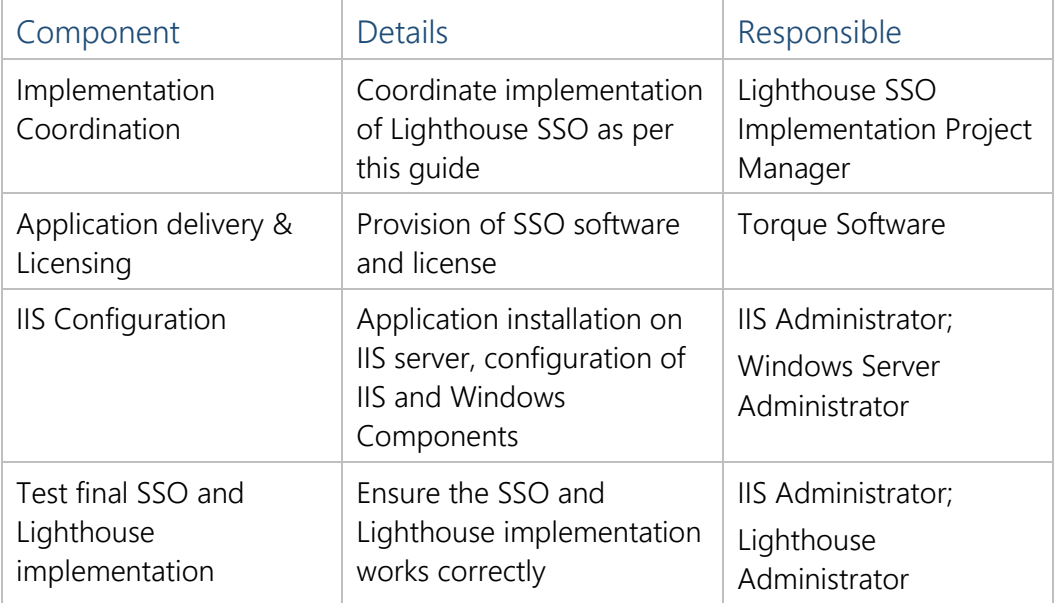

Installation requires that the user have expertise in Windows Server and Microsoft IIS configuration and management, with a working knowledge of deploying ASP.NET applications.

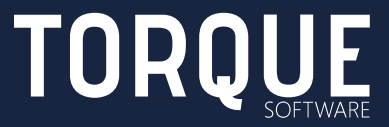

 $5/11$ 

If you do not have access to the required level of skill or require assistance, please contact Torque Software to arrange technical resources and implementation support.

### <span id="page-5-0"></span>Before you begin

Lighthouse SSO runs on Microsoft's Internet Information Services (IIS) platform. IIS administration requires expert knowledge; if you do not have access to the necessary skillset please contact Torque Software.

#### <span id="page-5-1"></span>Server Pre-requisites

- Windows Server 2005 or later running IIS7 or later
- CPU: Minimum: 1GHz (x86 processor) or 1.4GHz (x64 processor) (recommended: 2GHz or faster)
- Memory: Minimum: 1024MB RAM (recommended: 2GB RAM or greater)
- **•** Space required for install:  $\leq 1$ mb
- **EXEC** Server must be on the AD domain

#### <span id="page-5-2"></span>Installation Requirements

- .NET 3.51 SP1 installed on the server (other .NET frameworks are supported – contact Torque Software for a different framework version)
- **•** Internet Information Services must be installed via Control Panel / Programs and Features / Windows Features with the following components:
	- Web Management Tools / IIS Management Console
	- World Wide Web Services (including all sub options)

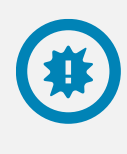

Note: because SSO configuration is locked to individual servers, if you migrate the SSO application to another server or change hardware within the SSO server, you will need to obtain another SSO web.config file from Torque Software.

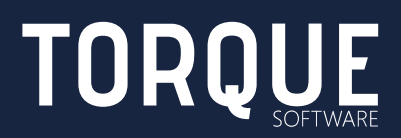

# <span id="page-6-0"></span>SSO INSTALLATION

Unpack the provided .zip file to the c:\inetpub\wwwroot folder on the web server, ensuring that the folder structure and filenames are retained when unzipping.

## <span id="page-6-1"></span>IIS Configuration

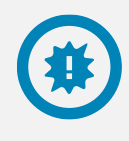

Note: these instructions assume configuration of Lighthouse SSO as the default IIS web site. However, Lighthouse SSO may be installed as any IIS web site. Adjust these instructions as required if installing other than as the default IIS web site.

- 1. Go to Start  $\rightarrow$  Control Panel  $\rightarrow$  Administrative Tools and open Internet Information Services (IIS) Manager
- 2. Expand the server name and the Sites folder, then select Default Web Site in the list
- 3. Double click the Default Document icon

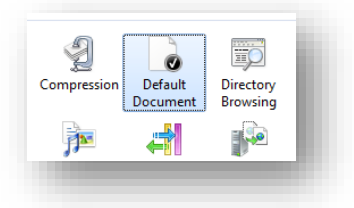

- 4. Move default.aspx to the top of the list, then click back into Default Web Site.
- 5. Double click the Authentication icon

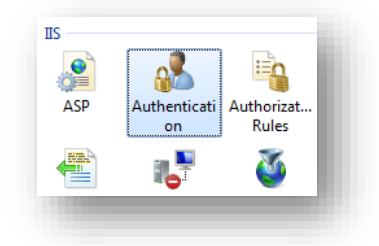

- 6. Enable Windows Authentication and disable Anonymous Authentication, then click back into Default Web Site
- 7. Click Basic Settings, you will see a dialog like the one below:

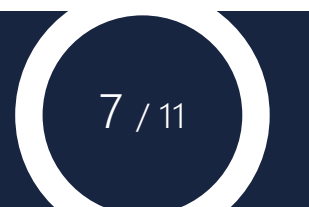

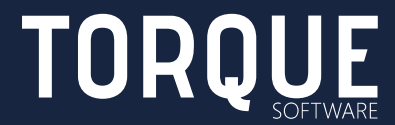

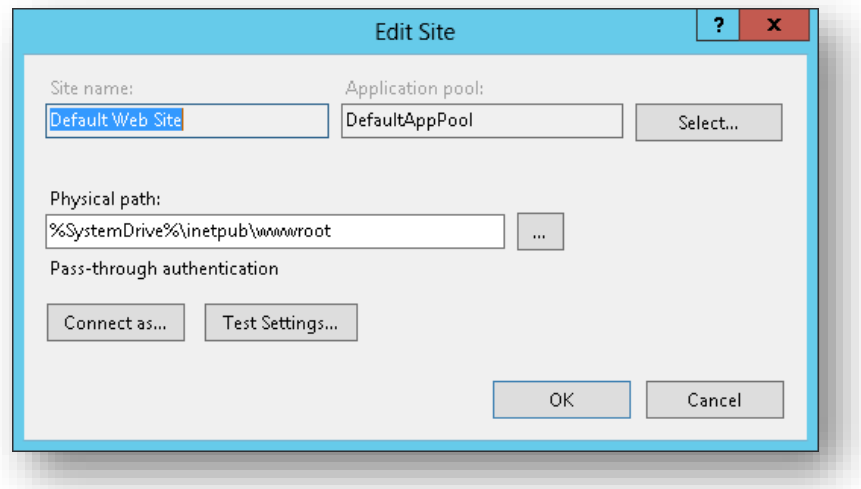

- 8. Ensure the Physical path is pointing to the same location you unzipped the application files (typically c:\inetpub\wwwroot).
- 9. Note the Application Pool name and close the dialog.
- 10. Click on Application Pools in the tree on the left, right click the name of the application pool noted in the last step and ensure that the .NET Framework version is v.4.0.x:

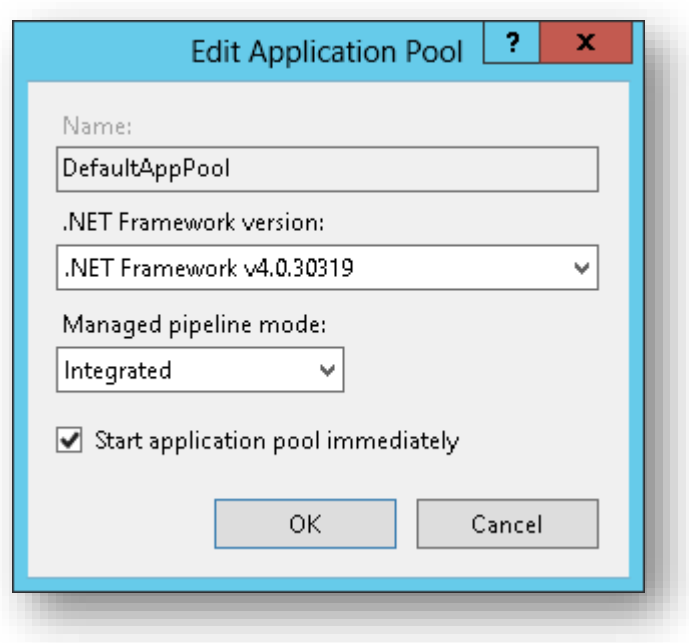

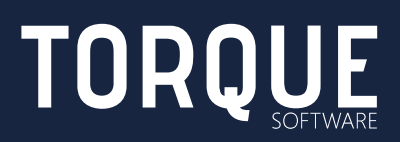

## <span id="page-8-0"></span>LICENSING

Access the URL of the SSO you have just implemented and you will see a screen like the one below:

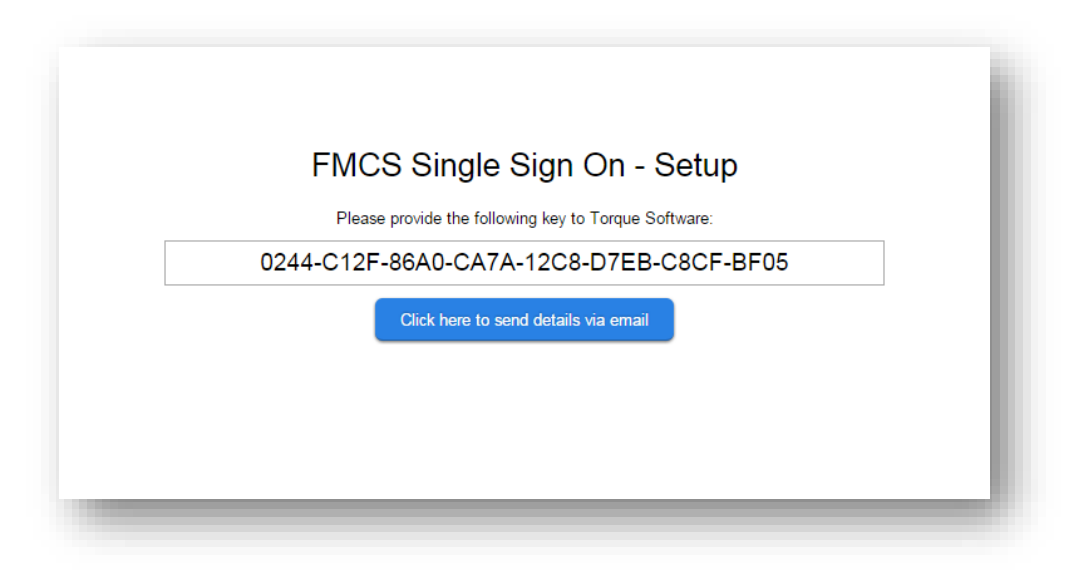

Click the blue button to launch an email with your server key and local intranet URL the SSO is running on (you are able to review the contents before sending), or make a note of the key provided and the local URL and send these details to [licensing@torquesoftware.com.au.](mailto:licensing@torquesoftware.com.au)

> Note: this phase of the configuration is complete, you must wait for a short period until Torque Software send you an updated web.config file tailored for your SSO configuration.

### <span id="page-8-1"></span>License Configuration

Once Torque Software have sent you a new web.config file, replace the existing web.config in the SSO application root folder with the one provided.

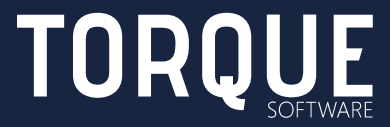

9 / 11

# <span id="page-9-0"></span>SSO FINALISATION & TESTING

Lighthouse SSO should now be operational. To test it is working correctly, attempt to connect to your Lighthouse instance.

You should briefly see a screen like the one below when Lighthouse redirects you to your local SSO instance:

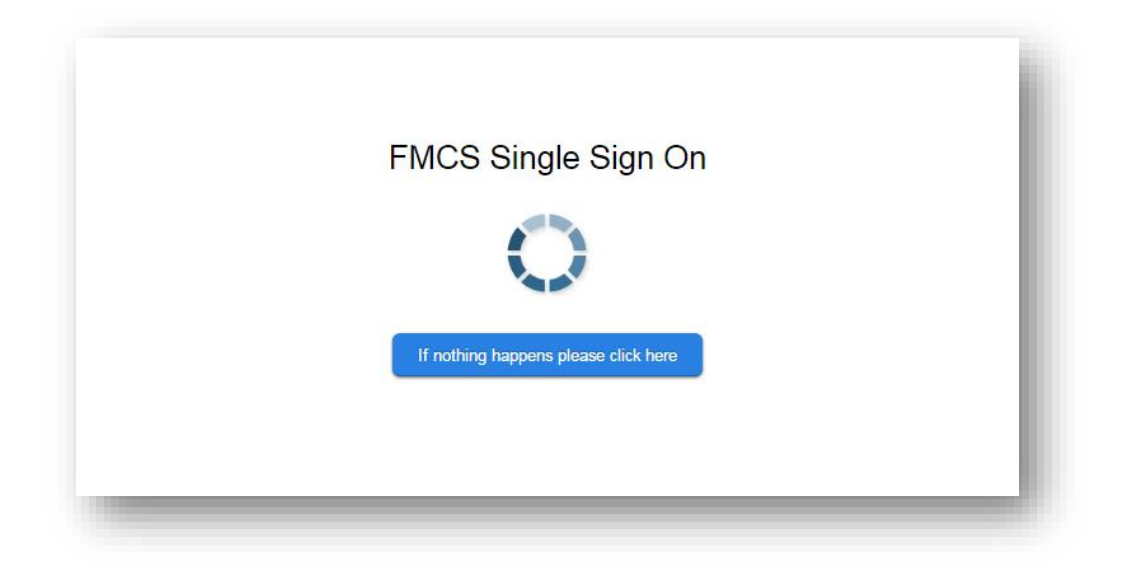

SSO will then redirect you to your Lighthouse instance. If you have an Lighthouse account you will see Lighthouse dashboard. If you do not have an Lighthouse account you will see a screen like the one below stating that the user account you are using (in this case "IUSR") is not registered for use.

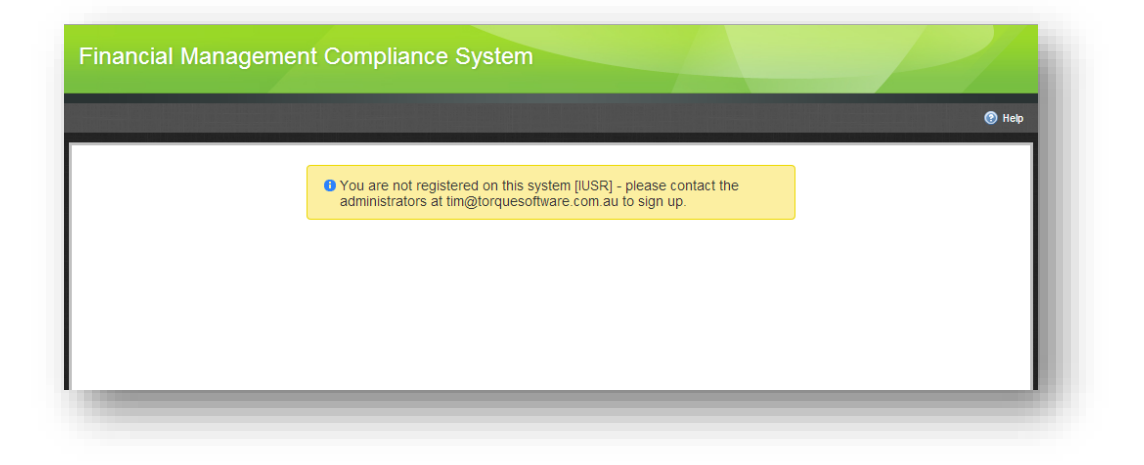

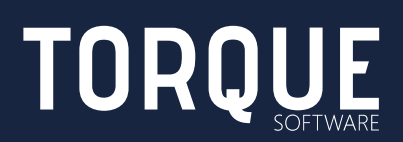

We comprise a team of highly skilled and experienced consultants focusing on high quality customised software development. All of our team are senior consultants, and we have all worked together for many years, so we can bring you expertise and synergy.

To learn more about Torque Software, contact us on 1300 795 581 or visit [www.torquesoftware.com.au.](http://www.torquesoftware.com.au/)

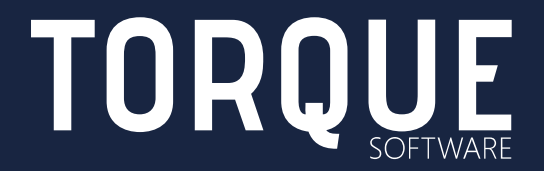

© Torque Software, All Rights Reserved.